#### **ADVISEE ROSTER**

This area is used to search for an advisee. There are several different search options available. This section of the document will explain each of these options.

- Log into **My Siena**.
- Click the **Advisee Roster** link in the **Advising Tools** category under **My Tools** (see illustration below).

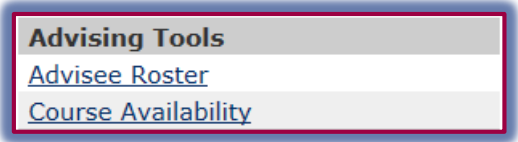

The **Advisee Roster** page will display (see illustration below).

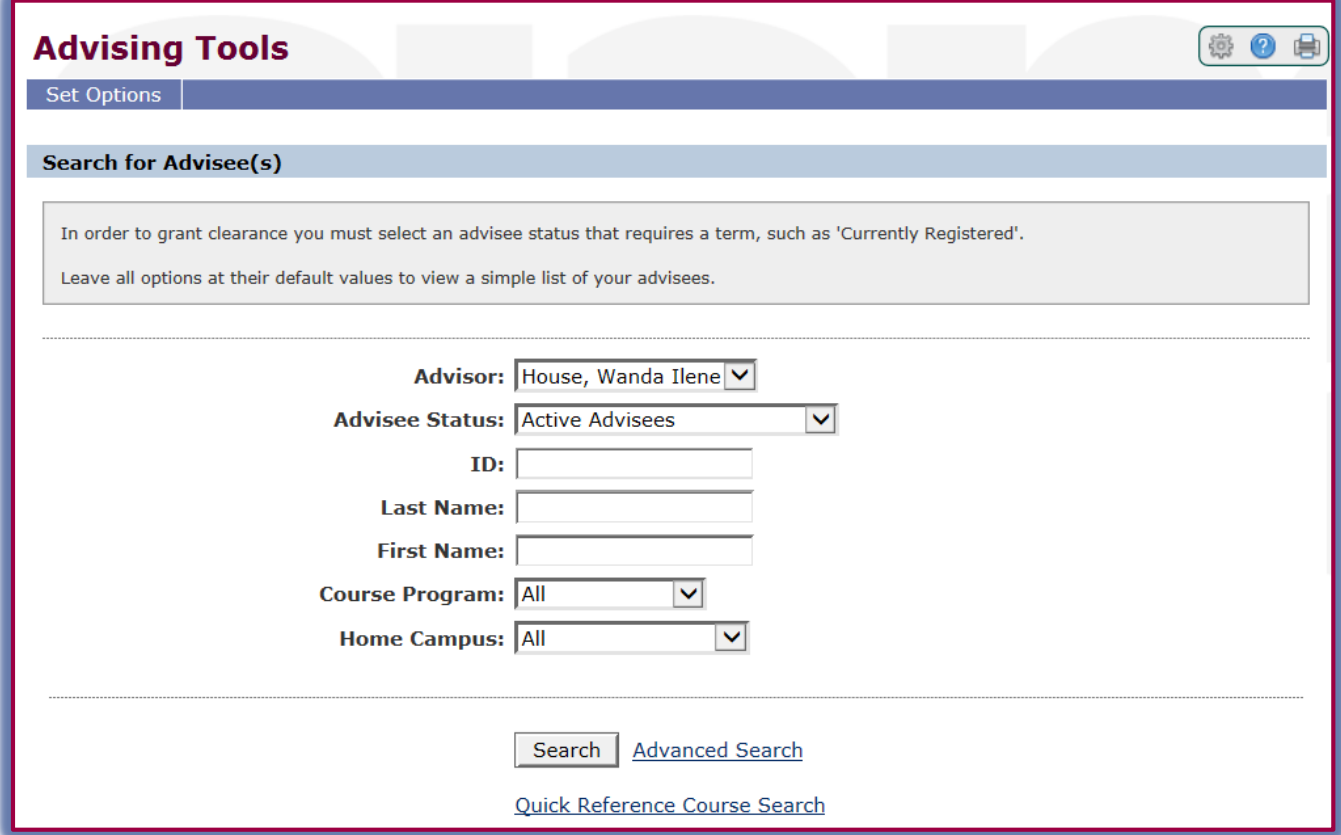

#### **Search for Advisee by Advisee Status**

- Click the **Advisor** list arrow to search your **Advisee List** or to search **All Advisees**.
- Click the **Advisee Status** list arrow (see illustration above).
- The list of options as described in the table below will appear.

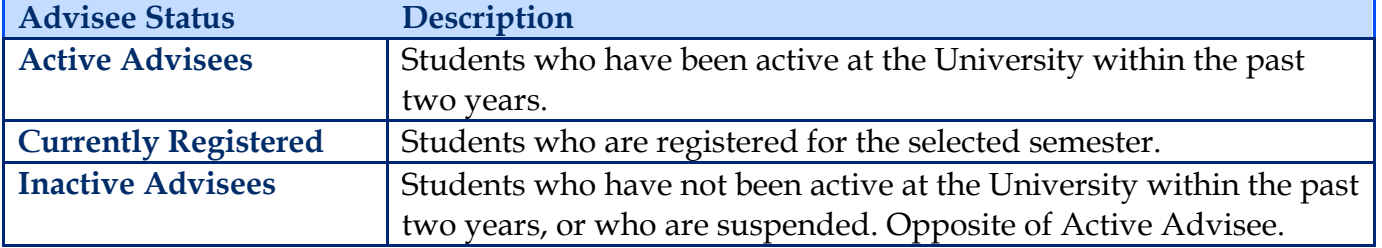

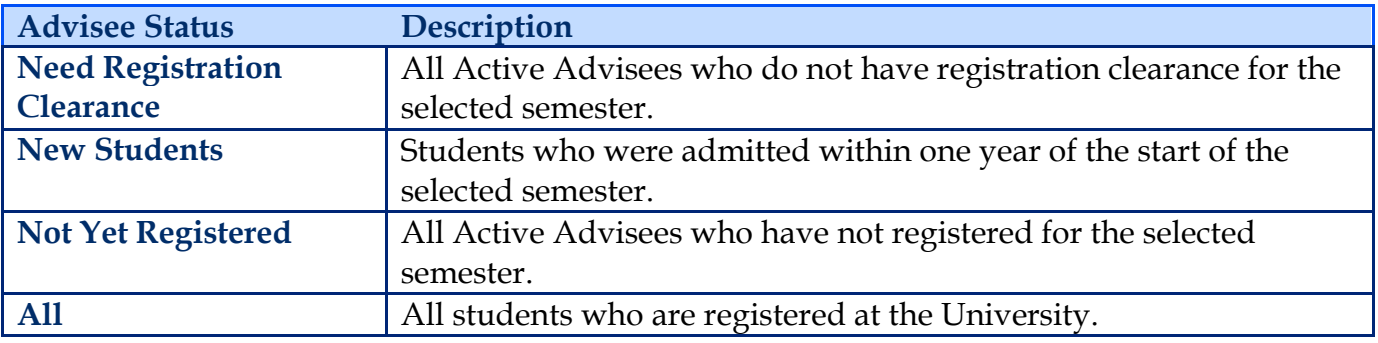

After all the options have been specified, click the **Search** button.

### **Search for Advisee by ID**

- In the **Advisee Roster** portlet (see illustration on previous page), click in the **ID** box.
- Input the **ID Number** for the student.
- Click the **Search** button.

**NOTE:** If you put an ID number in on this screen, the search will ignore the Advisee Status, Program, and Home Campus, and Scope of Search that you have selected and just pull that person from the database.

## **Search for Advisee by Last Name and/or First Name.**

- In the **Advisee Roster** portlet (see illustration on previous page), input the name of the student.
- You can use the Last Name, the First Name, or a combination of both.
- Click the **Search** button.

# **Search for Advisee by Campus, Program, or Advisee Status**

### **Course Program**

- $\star$  The program the student is enrolled in.
- The options are **Graduate** and **Undergraduate**.
- **Home Campus**
	- $\star$  The campus a student is advised at.
	- This is **not necessarily** the campus they are taking courses at.